## ESET SMART SECURITY設定方法

セキュリティソフトESETより、Internet Explorerをプロトコルフィルタリングから対象外とする設定の設 定方法を以下に記載いたします。

①スタートメニューより、[ESET SMART SECURITY]を起動 ②[設定]タブを選択 ③[詳細設定を表示する...]を選択(赤丸)

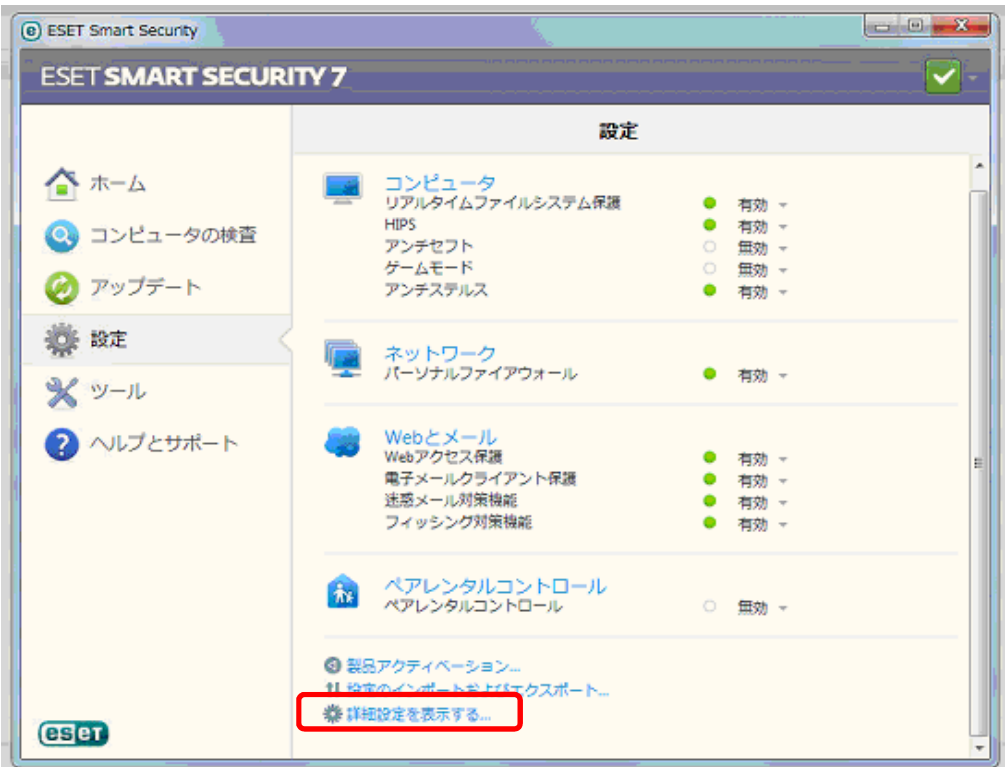

④左ツリーより、[Webとメール] の"+"マーク ⇒ [プロトコルフィルタリング]の"+"マーク ⇒ [対象 外のアプリケーション]を選択

1 / 1 ページ

⑤[プロトコルフィルタリングの対象外とするアプリケーション]にて、Internet Explorer(eマーク)に チェックを行う

C:¥Program Files¥Internet Explorer¥iexplore.exe (赤丸) ⑥OKボタンを押下し、設定を反映させます。

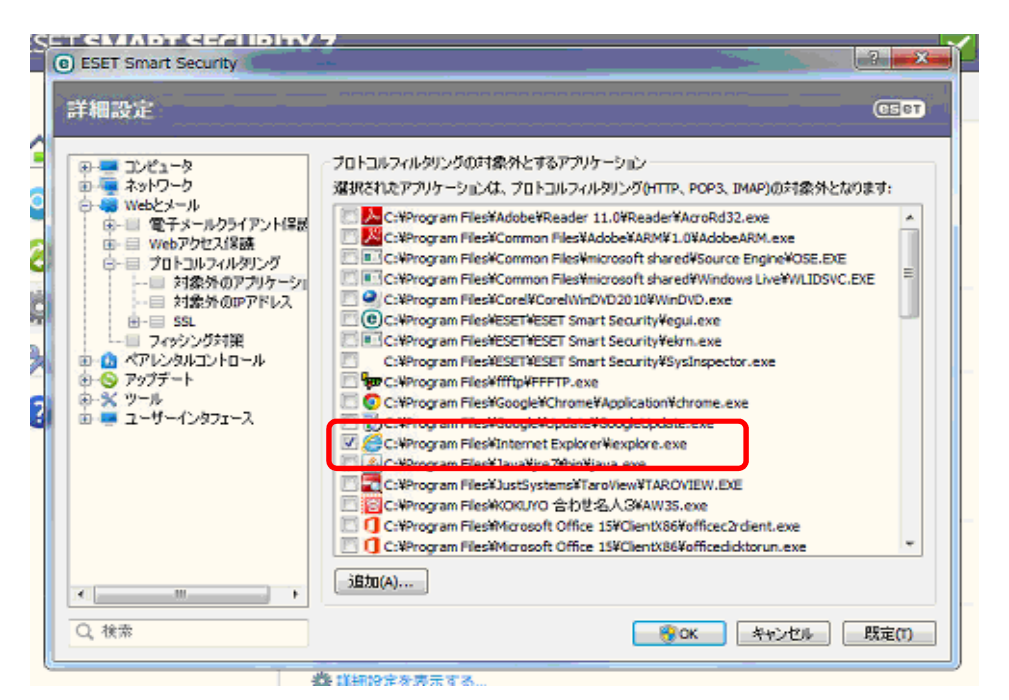